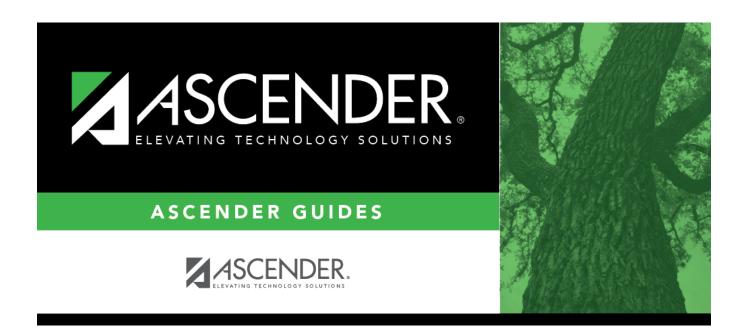

# **Change Application**

## **Table of Contents**

| Change Application    | • |
|-----------------------|---|
| Cilaliue Abbilcacioli |   |

# **Change Application**

| ☐ To move from one application to another, click the application name at the top-center of the page |
|----------------------------------------------------------------------------------------------------|
| then select the application from the drop-down menu. Only applications to which you have access are |
| listed.                                                                                             |
|                                                                                                    |
| ☐ Click an application link.                                                                        |

The application landing page opens in a new tab or window, depending on your browser settings. The original application remains open in your browser.

Note that you can change your browser settings to allow each application to open in a separate browser tab, which simplifies navigation when are working in multiple applications.

**NOTE:** It is strongly recommended that you do not have multiple pages within the same application open at the same time.

#### **Linked Pages for Student Maintenance**

Once you have retrieved a student on a maintenance page, the **Change Application** drop-down list includes links to specific pages within the application to which you have access, allowing you to easily view data for the student in other applications.

When you click a page link in the drop-down list, the application and page change, but the same student is retrieved on the new page.

The following pages are linked, but only pages you have access to will be listed:

- Attendance > Maintenance > Student > Student Inquiry
- Attendance > Maintenance > Student > Student Posting > By Individual
- Discipline > Maintenance > Student > Inquiry
- Grade Reporting > Maintenance > Student > Individual Maint
- Graduation Plan > Maintenance > Student > Individual Maintenance (current year only)
- Registration > Maintenance > Student Enrollment
- Special Education > Maintenance > Student Sp Ed Data > Current Year
- Test Scores > Maintenance > Individual Maintenance

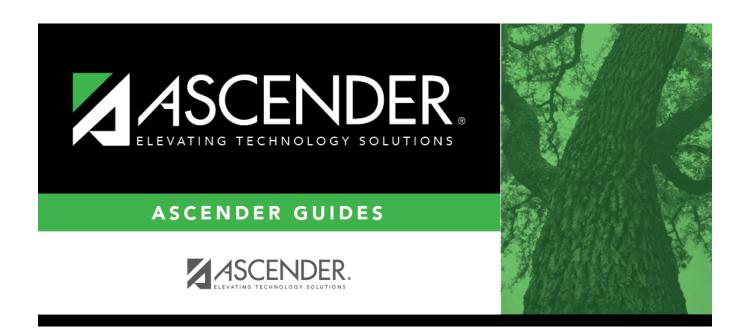

## **Back Cover**